## **Apple iOS devices (iPhone, iPad)**

- 1) Tap and hold your finger on the link shown on the website (included here for reference) [https://www.google.com/calendar/ical/4krpebu2v7dub16dt5hia4ej0s%40group.calendar.google.com/public/basic.i](https://www.google.com/calendar/ical/4krpebu2v7dub16dt5hia4ej0s@group.calendar.google.com/public/basic.ics) [cs](https://www.google.com/calendar/ical/4krpebu2v7dub16dt5hia4ej0s@group.calendar.google.com/public/basic.ics)
- 2) A menu will pop up tap the "Copy" option
- 3) Tap the "Settings" icon for your device
- 4) Tap the "Mail, Contacts, Calendars" icon
- 5) Tap "Add Account"
- 6) Tap "Other" (located at the bottom of the list)
- 7) Tap "Add Subscribed Calendar"
- 8) Tap the area to the right of "Server" and then tap the "Paste" pop-up that should occur. The data you copied should have pasted into the entry window.
- 9) Tap "Next", located in the upper right corner of the screen
- 10) The device will verify connection to the online calendar and will report the name of the server, the description of the calendar, and more. You can edit the Description if you wish.
- 11) Tap "Save"

## **Apple OSX (i.e. Mac computer)**

- Click on the link provided on 29ernorthamerican.org. This link is to the Google calendar which all the events have been programmed into.
- OSX Calendar program will pop up a window such as the one below. From the pull down list, select "New  $\bullet$ Calendar" and then click "OK".

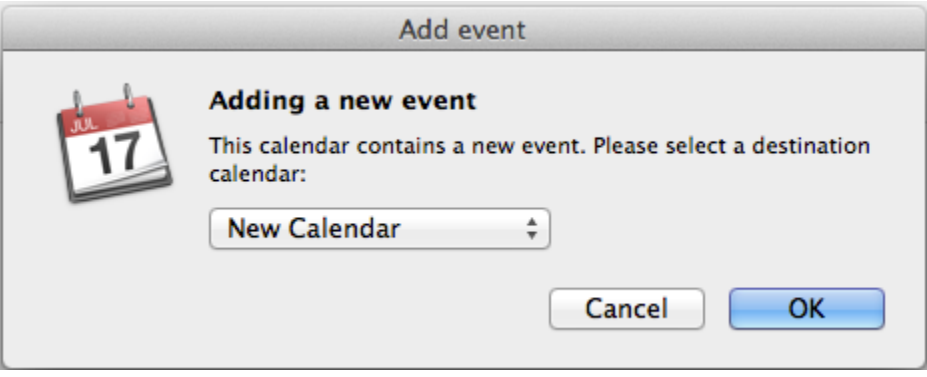

A new calendar will be added to your Calendar program which is a subscription to the 29er NA Master calendar. When the Google calendar is updated, the changes will be reflected in your own Calendar automatically. You can set the frequency at which the updates occur. You can also edit the name of the calendar, the color of items in the calendar, etc.

## **Microsoft Outlook 2007**

- Start the Outlook program and go to Tools->Account Settings->Internet Calendars->New…  $\bullet$
- Cut the following URL and paste it into the "New Internet Calendar Subscription" window illustrated below:  $\bullet$

[https://www.google.com/calendar/ical/4krpebu2v7dub16dt5hia4ej0s%40group.calendar.google.com/public/basic.i](https://www.google.com/calendar/ical/4krpebu2v7dub16dt5hia4ej0s%40group.calendar.google.com/public/basic.ics) [cs](https://www.google.com/calendar/ical/4krpebu2v7dub16dt5hia4ej0s%40group.calendar.google.com/public/basic.ics)

Specify name you want to give to the calendar (it will default to the name "basic". Consider giving it the name "29er NA Master Calendar"

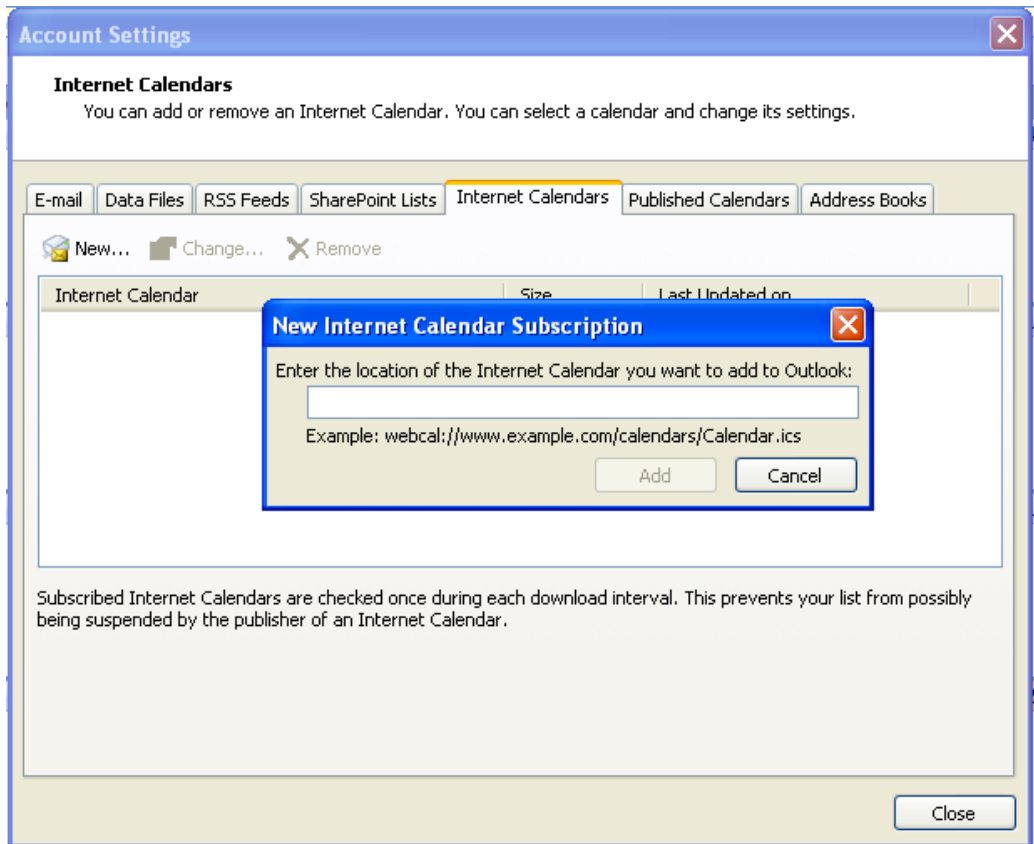